## **[แบบที่ 2-18] ใบเบิกเงินสวัสดิการเกี่ยวกับการศึกษาบุตร / HRM Tuition Request**

ขั้นตอนการใช้งานสำหรับ [แบบที่ 2-18] ใบเบิกเงินสวัสดิการเกี่ยวกับการศึกษาบุตร / HRM Tuition Request

1. เมื่อ Longin เข้าสู่หน้า ECT-User Welfare Expense แล้วจะปรากฏหน้าจอ ดังรูปภาพที่ 1 คลิกเลือกที่เมนู [แบบที่ 2-18] ใบเบิกเงินสวัสดิการเกี่ยวกับการศึกษาบุตร / HRM Tuition Request

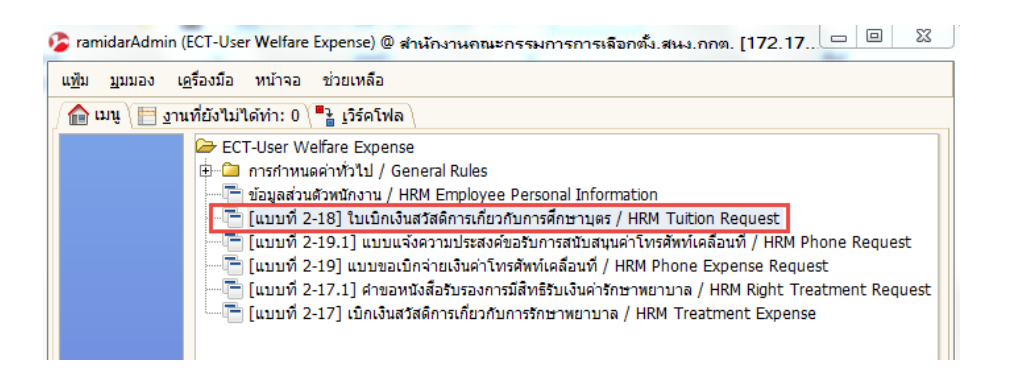

## รูปภาพที่ 1

2. หลังจากที่เลือกเมนูย่อย [แบบที่ 2-18] ใบเบิกเงินสวัสดิการเกี่ยวกับการศึกษาบุตร / HRM Tuition Request ตามรูปภาพที่ 2 มีทั้งหมด 3 ส่วน

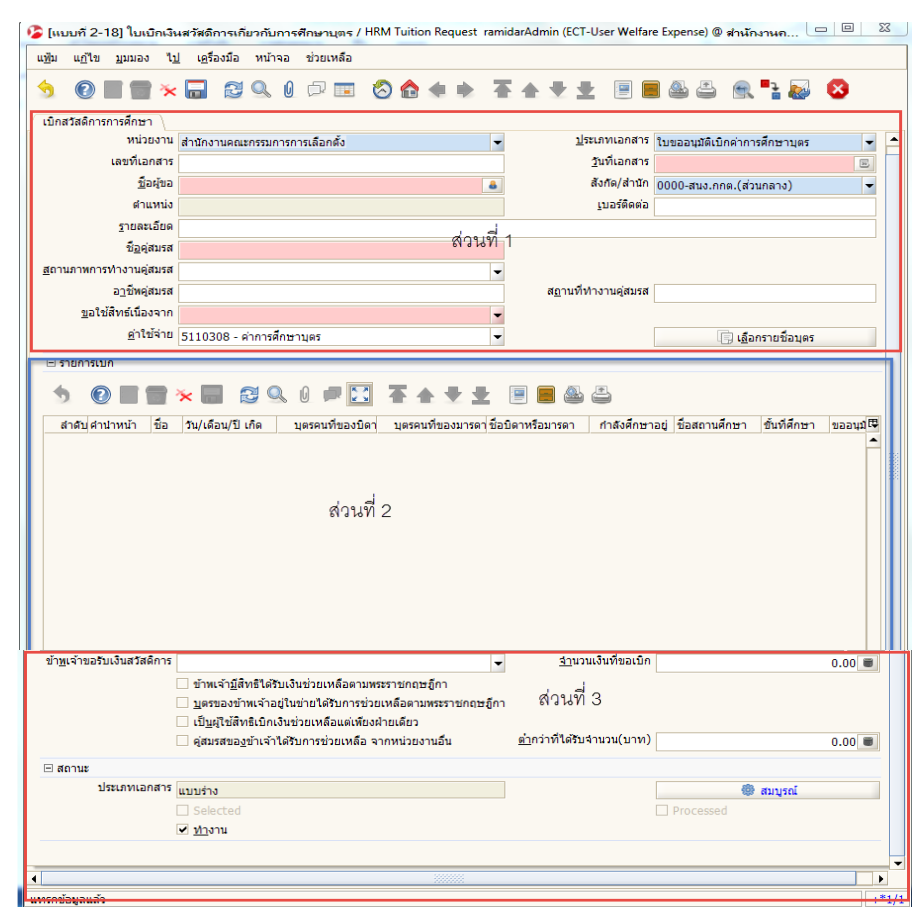

รูปภาพที่ 2

## **ส่วนที่ 1 กรอกรายละเอียดของผู้มีสิทธิ์ขอเบิก (พนักงาน ส านักงานคณะกรรมการการเลือกตั้ง)**

3. กรอกรายละเอียดของผู้มีสิทธิ์ปรากฏหน้าจอดังรูปภาพที่ 3 จากนั้นให้ผู้ใช้งานกรอกรายละเอียดตามลำดับให้ครบ

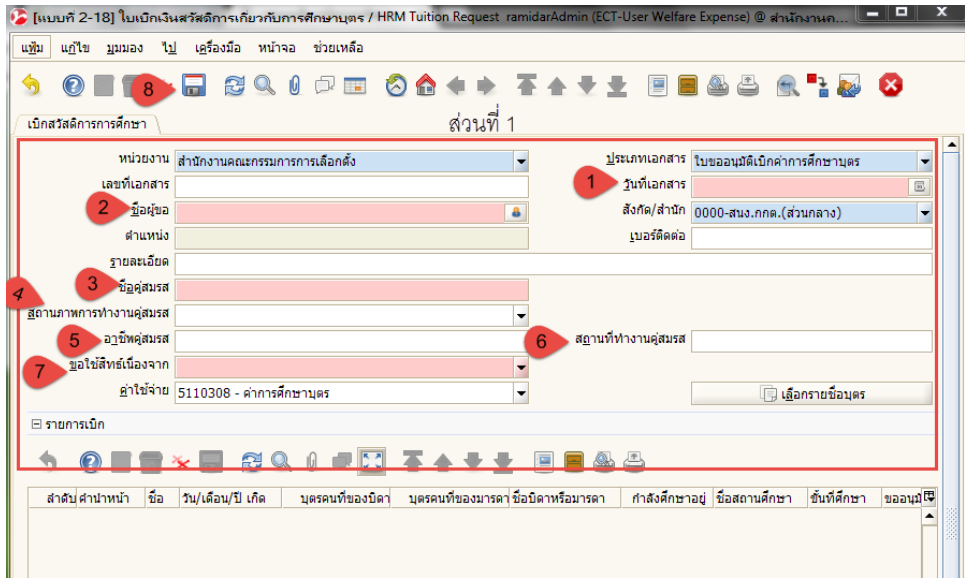

รูปภาพที่ 3

- (1) วันที่เอกสาร : กรอกข้อมูลวันที่เอกสาร
- (2) ผู้ขอ : คลิกเลือกข้อมูลชื่อผู้ขอ

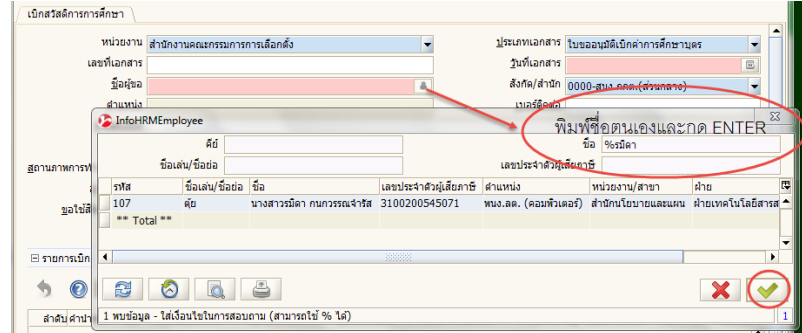

- (3) ชื่อคู่สมรสตามกฎหมาย : กรอกข้อมูลชื่อคู่สมรสตามกฎหมาย
- (4) สถานภาพการทำงานคู่สมรส : เลือกข้อมูลการขอใช้สิทธิ
- (5) อาชีพคู่สมรส : กรอกข้อมูลอาชีพคู่สมรสตามกฎหมาย
- (6) สถานที่ทำงาน : กรอกข้อมูลสถานที่ทำงานคู่สมรส
- (7) ขอใช้สิทธิเนื่องจาก : เลือกข้อมูลการขอใช้สิทธิ
- $(8)$  กดบันทึก  $\boxed{\blacksquare}$  ในส่วนที่ 1

\*หมายเหตุ ไม่ต้องกรอกค่าใช้จ่าย เนื่องจากระบบจะแสดงให้

ไม่ต้องกรอกเลขที่เอกสาร เนื่องจากระบบจะสร้างให้ภายหลังการบันทึกข้อมูล

2

## **ส่วนที่ 2 ข้อมูลในเบิกสวัสดิการการศึกษา**

4. กรอกรายละเอียดข้อมูลในเบิกสวัสดิการการศึกษา ลงในหน้าจอในรูปภาพที่ 6 จากนั้นให้ผู้ใช้งานกรอกรายละเอียด ตามลำดับให้ครบ

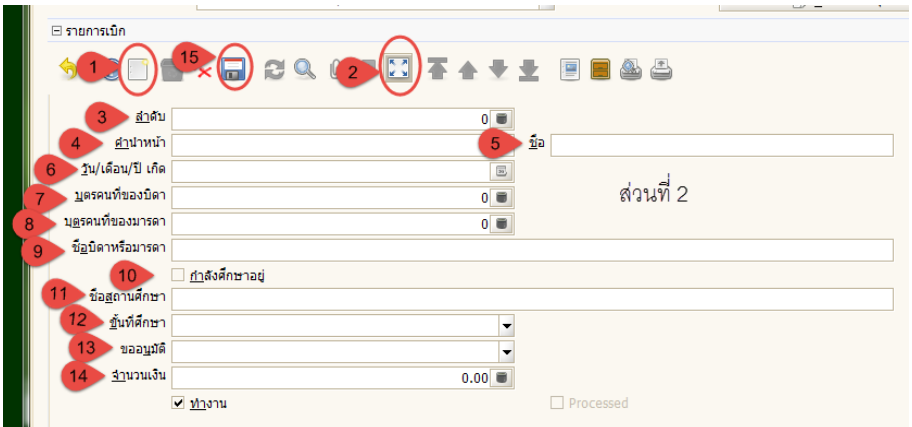

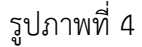

- (1) เปิดหน้ากระดาษใหม่
- (2) ขยาย/ย่อรายการ เพื่อใส่รายละเอียด
- (3) ลำดับ : ใส่หมายเลข
- (4) คำนำหน้า : กรอกข้อมูลคำนำหน้าชื่อ
- (5) ชื่อ : กรอกชื่อบุตร-ธิดาของผู้ของเบิก
- (6) วัน/เดือน/ปีเกิด : กรอกข้อมูลวัน/เดือน/ปีเกิด
- (7) บุตรคนที่ของบิดา : กรอกข้อมูลจำนวนบุตรของบิดา
- (8) บุตรคนที่ของมารดา : กรอกข้อมูลจำนวนบุตรของมารดา
- (9) ชื่อบิดาหรือมารดา : กรอกชื่อบิดาหรือมารดา
- (10) ใส่เครื่องหมายว่า "กำลังศึกษาอย่"
- (11) ชื่อสถานศึกษา : กรอกข้อมูลชื่อสถานศึกษาของบุตร-ธิดาผู้ขอเบิก
- (12) ชั้นที่ศึกษา : เลือกข้อมูลชั้นที่ศึกษาบุตร-ธิดาผู้ขอเบิก
- (13) ขออนุมัติ : เลือกข้อมูลประเภทการขออนุมัติ
- (14) จำนวนเงิน : กรอกข้อมูลจำนวนเงิน
- $(15)$  กดบันทึก $\|\cdot\|$  ส่วนที่ 2

\*หมายเหตุ กรณีที่มีรายการเบิกหลายรายการให้เพิ่มหน้าเอกสารใหม่ตามข้อ 6

5. **ส่วนที่ 3** ปรากฎตามรูปภาพที่ 5 เลือกตามสิทธิที่ได้รับ

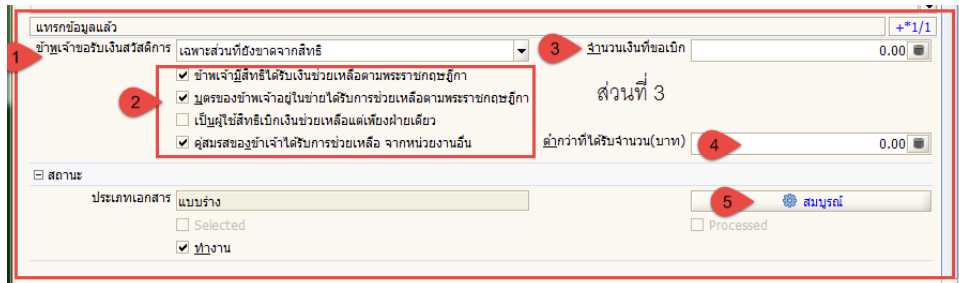

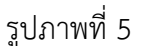

- (1) ข้าพเจ้าขอรับเงินสวัสดิการ : เลือกข้อมูลการขอรับเงินสวัสดิการ
- (2) คลิกเครื่องหมายถูกหน้าข้อความที่ต้องการ
- (3) จำนวนเงินที่ขอเบิก : กรอกข้อมูลจำนวนเงินที่ขอเบิก
- (4) ต่ำกว่าที่ได้รับจำนวน (บาท) : กรอกข้อมูลจำนวนเงิน
- (5) กรอกรายละเอียดในส่วนที่ 1 และส่วนที่ 2 ครบถ้วนแล้ว ให้ตรวจสอบความถูกต้องของเอกสาร ก่อนโดยกด เพื่อแสดงเอกสารตัวอย่างดูความถูกต้อง
- (6) กด สมบรูณ์ เอกสาร
- 6. การพิมพ์ออกรายงาน คลิกที่ปุ่มพิมพ์ ออกรายงาน เอกสารดังรูปภาพที่ 6

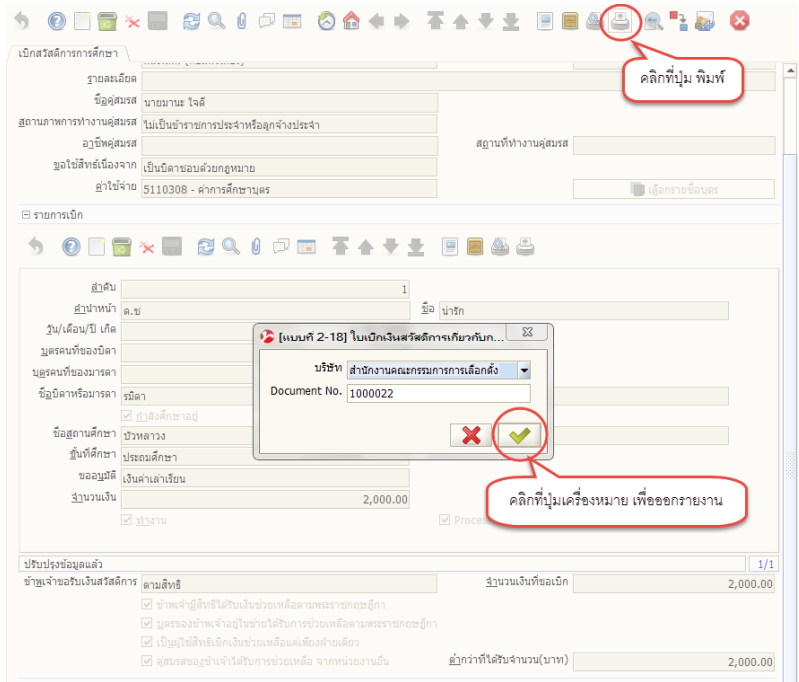

รูปภาพที่ 6

7. ตัวอย่างใบเบิกเงินสวัสดิการเกี่ยวกับการศึกษาบุตร มี 2 หน้า ตามรูปภาพที่ 7 หลังจากที่พิมพ์รายงานออกมาแล้ว ผู้รับเงินสวัสดิการ เซ็นชื่อให้ครบถ้วนแล้วให้ยื่นเอกเอกสารและแนบใบเสร็จ ตามกระบวนการเดิม

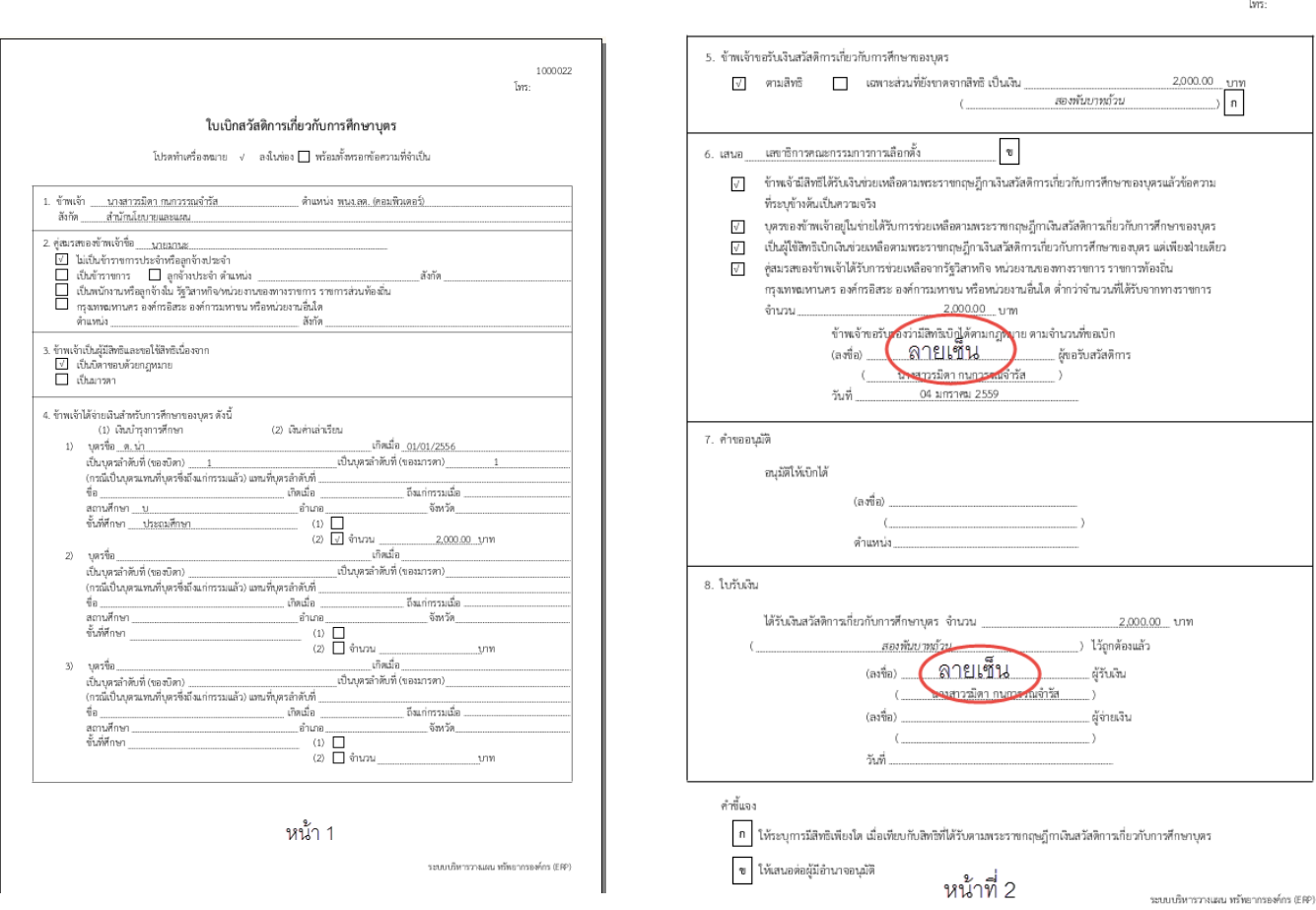

รูปภาพที่ 7

1000022